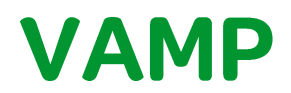

## Firmware update

Publication version: VFIRMWARE/EN M/A001

User manual

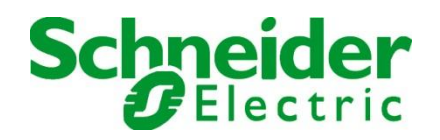

Table of Contents

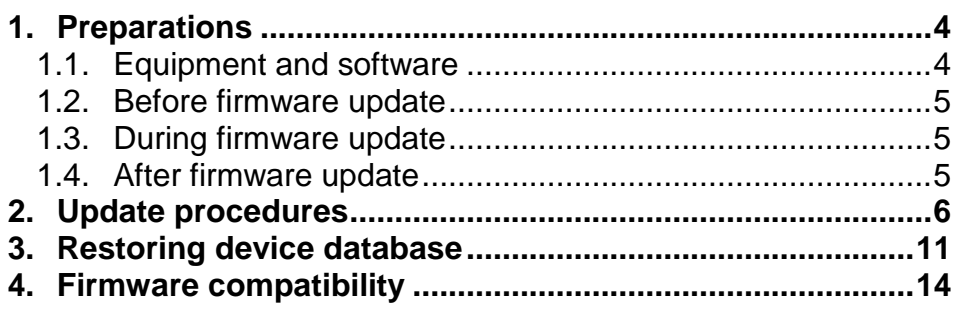

# **1. Preparations**

## **1.1. Equipment and software**

<span id="page-3-1"></span><span id="page-3-0"></span>Before firmware update, please verify that programming cables, accessories and software type / version are correct and up to date. Below is presented a list of necessary equipments & software to be used in firmware update procedure.

## **V200-series, Vamp 40**

 VX003, RS-232 programming cable for Vamp 200 and Vamp 40-series devices.

Order code: XV003-3 (Cable length 3 meters)

 USB to RS232 adapter (for VX003 serial cable). Order code: 3P025

#### **V300-series, V321, and V50-series**

 VX052, USB programming cable. Order code: VX052-3 (Cable length 3 meters)

### **VAMPSET**

 Computer software for configuration, firmware update, language update etc. (Free of charge)

Get latest version of VAMPSET from: <http://m.vamp.fi/products/vampset>

# **1.2. Before firmware update**

- <span id="page-4-0"></span> Download and save settings from the device before starting the firmware update.
- Notice that device is not functional during updating. Protection functions are not operational and output relays may change it status during the updating process.
- Disconnect trip circuits or any other signals from device which may disturb the protected system.
- Communication protocols are not functional during updating process. Connections to SCADA or any other external system will be lost during the firmware updating.
- Ensure that laptop battery has capacity at least for 30 minutes or plug-in the laptop power supply. (Updating firmware typically lasts 10-15min).
- <span id="page-4-1"></span> Make sure laptop won't go to "sleep mode" while firmware is being updated.

## **1.3. During firmware update**

- Do not turn off the supply voltage for the device.
- <span id="page-4-2"></span>• Do not disconnect programming cable.

## **1.4. After firmware update**

- Verify the parameters and settings of the device after firmware update. (Please see VAMPSET user manual, VVAMPSET/EN M/xxxx for further instructions of using comparing tool.)
- Return updated device and all connections to original state.
- Secondary side testing with relay testing equipment is recommended.

# **2. Update procedures**

<span id="page-5-0"></span>Verify correspondence of communication speed for the device to be updated and the VAMPSET configuration tool. Speed setting on relay and VAMPSET has to match.

Maximum communication speed to be used is dependent on programming cables and firmware version.

- Using VX003 cable without USB to RS232 adapter maximum speed is 38400 bps.
- Using VX003 cable with USB to RS232 adapter maximum speed is 187500 bps.
- VX052 USB programming cable maximum speed is 187500bps.
- Device with firmware 6.xx and older, maximum speed is always 38400bps.
- Device with firmware 10.xxx or newer, maximum speed is always 187500bps.

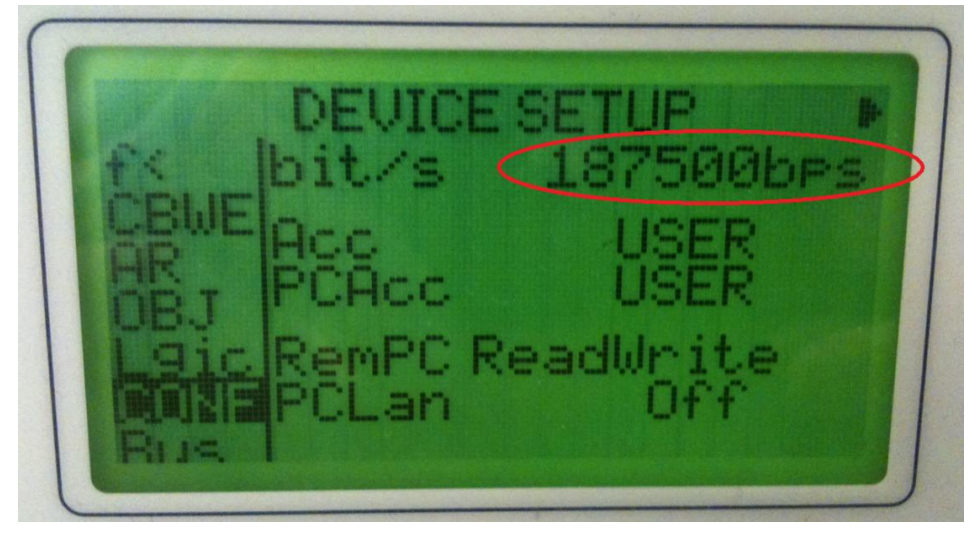

*Figure 1.4-1 Device speed setting on HMI*

Communication speed setting for relay can be verified and changed from the local panel. Speed setting is located under the "conf" menu as shown in the picture 1 above. Configurator level password must be provided in order to change communication speed.

Start VAMPSET configuration tool. Go to "Settings" menu and select "Communication Settings…".

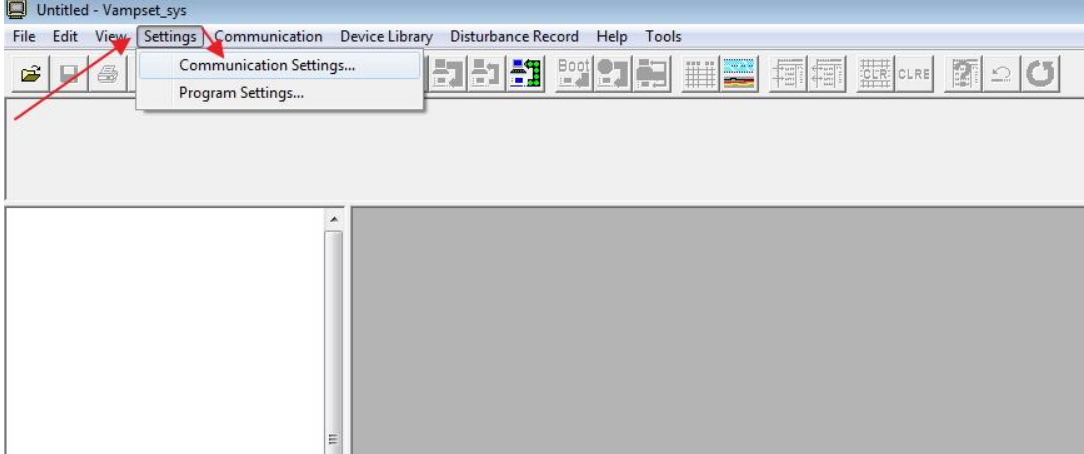

### Select communication port and define communication speed.

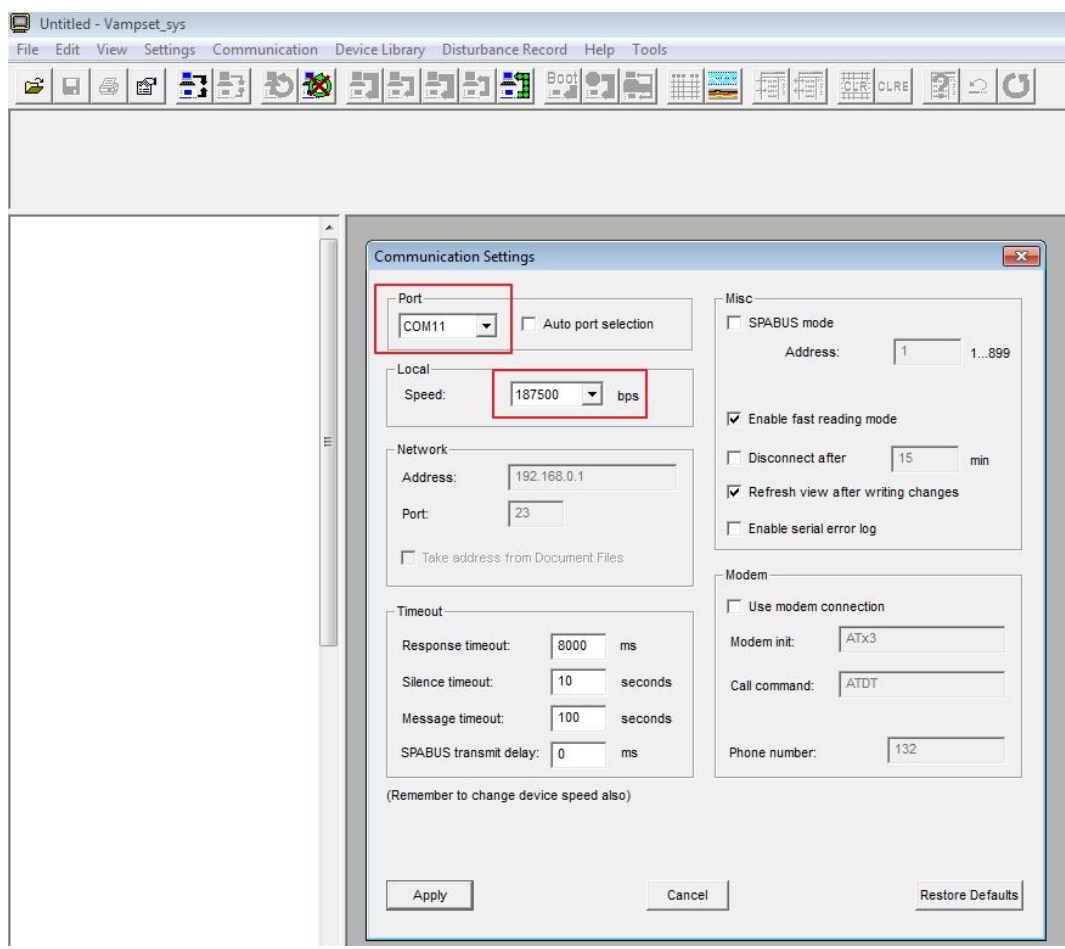

Untitled - Vampset\_sys File Edit View Settings Communication Device Library Disturbance Record Help Connect Device... F<sub>5</sub> 罸  $\mathbb{S}^1$  $\mathbf{c}$  $\Box$ 鱼  $Ctrl + F5$ Disconnect Device Search and Select Devices Quick connect...  $F11$ Write All Settings To Device Write Changed Settings To Device  $F10$ Write current view to device Sync time and date from computer **Boot Device**  $F9$ Run script-file Read all settings from Device Refresh Current Group From Device F8 Refresh Menu From Device Update Firmware Update Language Update Boot-code

Open "Communication" menu and select "Update Firmware".

Confirm firmware updating by selecting "yes".

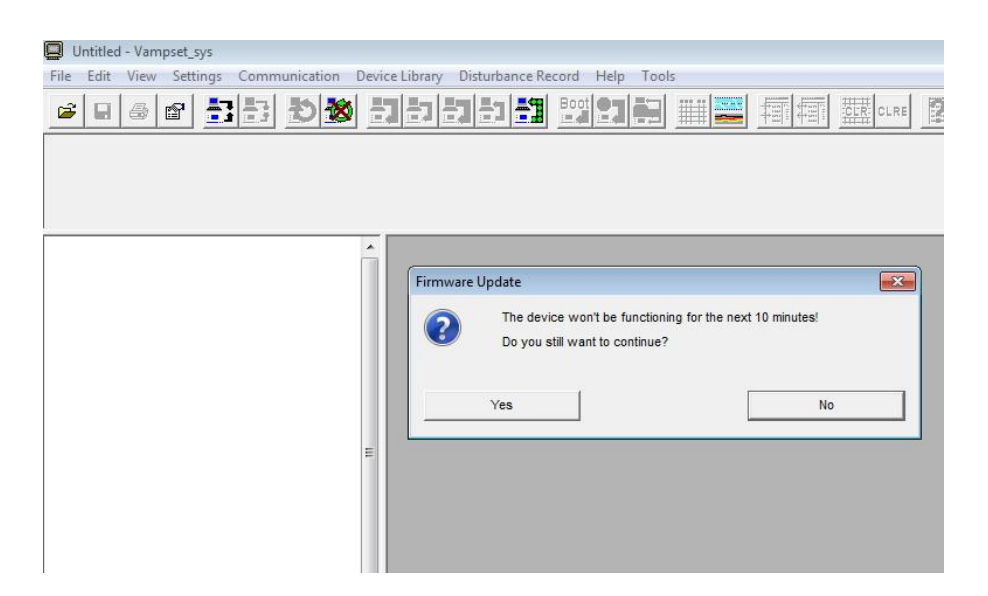

Locate and select the file containing new firmware and press "open".

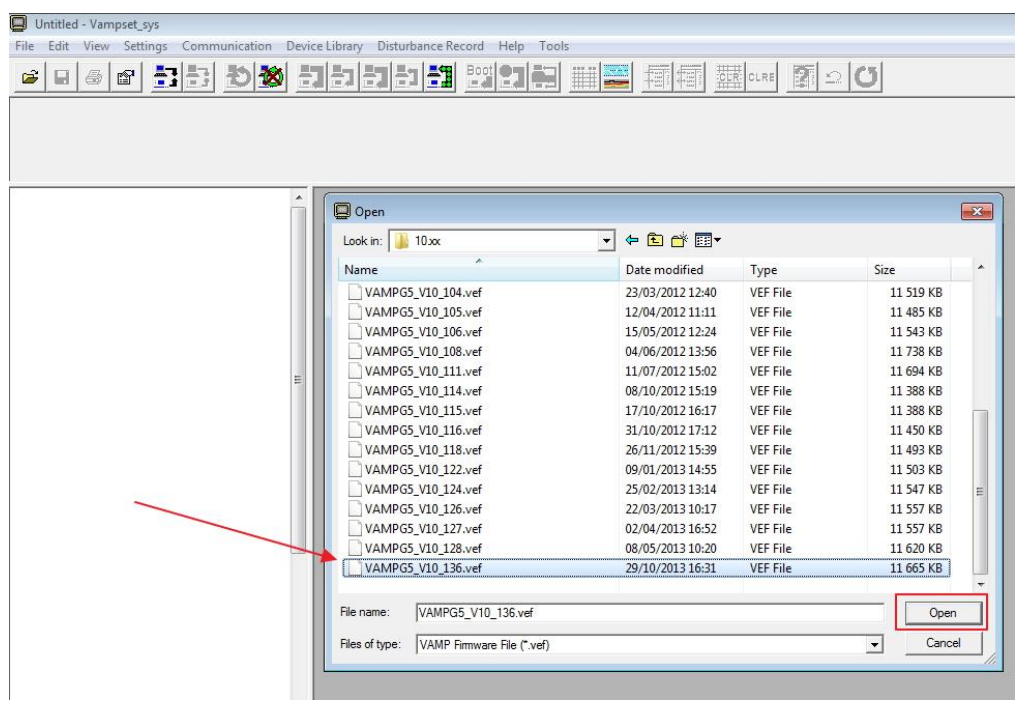

Please wait until updating process is completed.

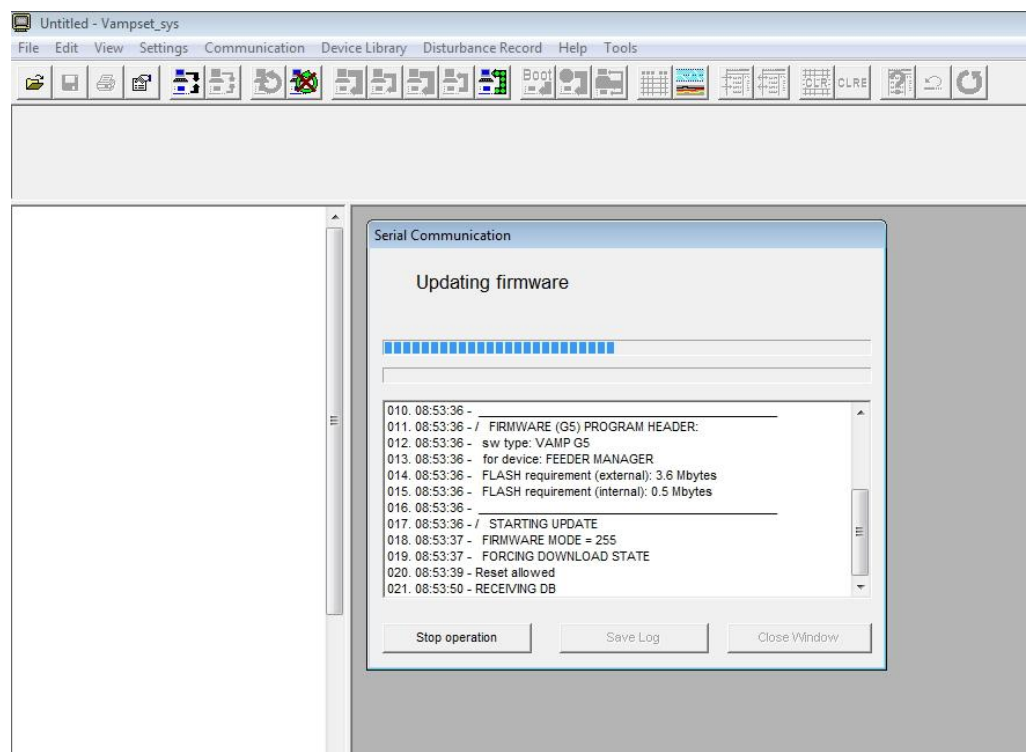

Confirm completion of firmware update by pressing "yes".

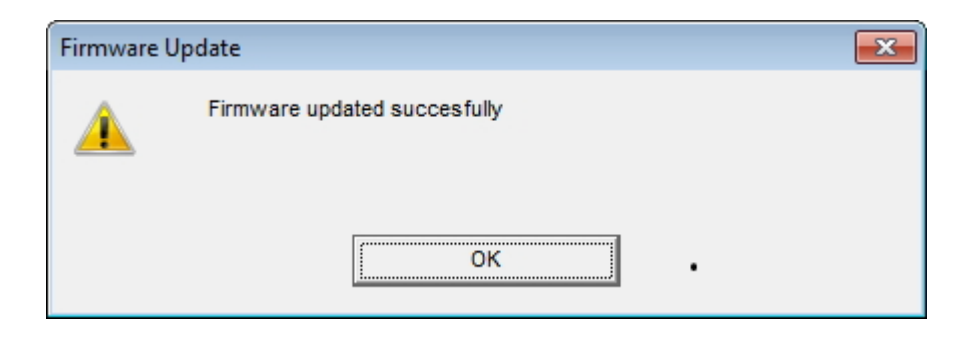

# **3. Restoring device database**

<span id="page-10-0"></span>In case download process for some reasons is disturbed and download process stops, try starting firmware update again. In case update process does not continue, change communication speed in Vampset to 38400bps (if 187500bps was selected earlier) and try again.

In case "Download DB-Data" text appears on the device screen and firmware update won't continue when retrying, database of the device needs to be restored manually.

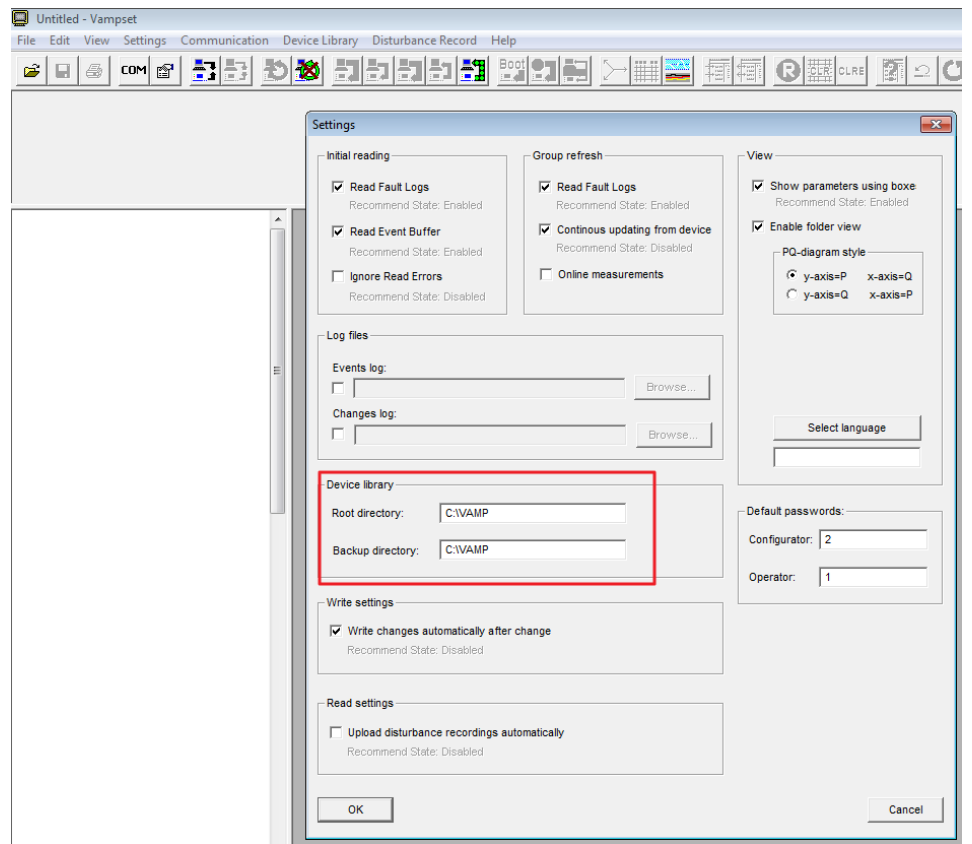

#### Default back-up directory for DB-data file is C:\VAMP

Untitled - Vampset File Edit View Settings [Communication] Device Library Disturbance Record Help **Connect Device...** F5 È  $\mathcal{C} \mathcal{L} \mathcal{L} \mathcal{L} = \mathcal{L} \mathcal{L} \mathcal$ Disconnect Device  $Ctrl + F5$ Search and Select Devices Quick connect...  $F11$ Write All Settings To Device Write Changed Settings To Device  $F10$ Write current view to device Sync time and date from computer **Boot Device**  $F9$ Run script-file Read all settings from Device Refresh Current Group From Device  ${\sf F8}$ Refresh Menu From Device Update Firmware Update Language Update Boot-code Read all DB texts from device Restore Device DB Device diagnostics Terminal  $Ctrl + T$ Detect External IO

Select "*Restore device DB*" from the "*Communication*" menu.

Allow device rebooting by clicking "*yes*".

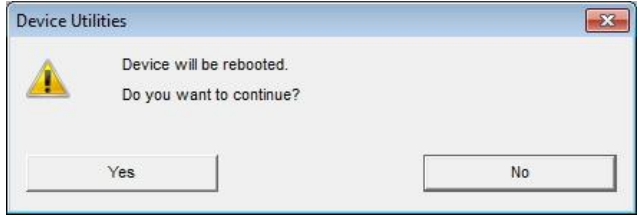

Select backup file from the list based on serial number of the device and click "*open*" button.

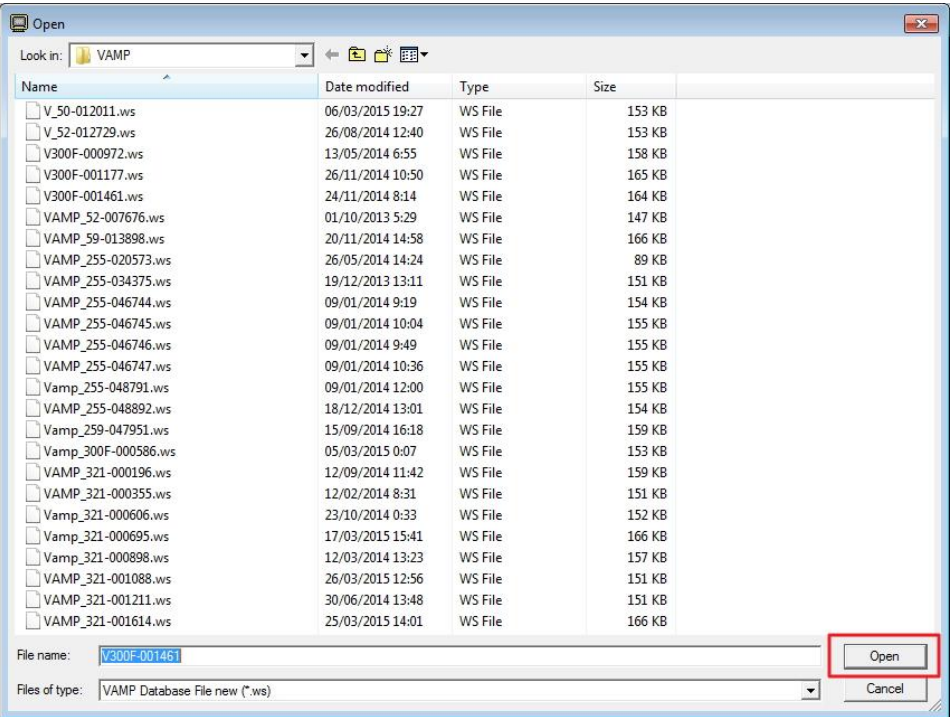

Wait until database restoring has been completed. Device will restart after successful database restoring.

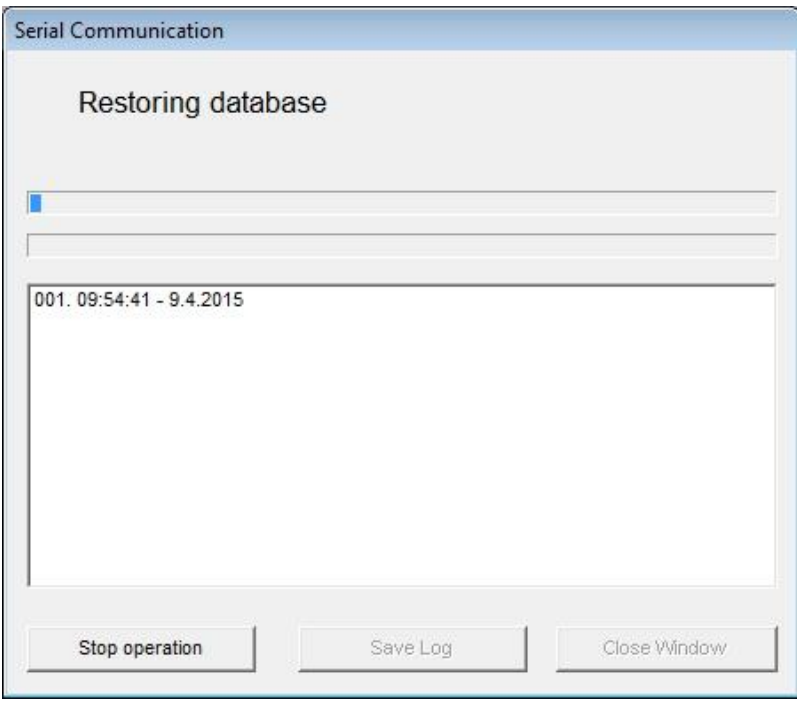

# **4. Firmware compatibility**

<span id="page-13-0"></span>Limitations for firmware update:

- Version 4.xx 6.xx firmware cannot be updated to 10.xx firmware.
- Version 4.xx 6.72 firmware can be updated to latest 6.xx firmware.
- Version 4.xx firmware should be updated via 6.74 to the latest 6.xx firmware. Firmware update straight from version 4.xx to latest is not recommended.
- Version 10.xx firmware can be updated to the latest 10.xx firmware without any limitations.
- 10.xx firmware cannot be downgraded to 6.xx firmware.

In case firmware is needed to be downgraded, please contact vamp technical support [vampsupport@vamp.fi](mailto:vampsupport@vamp.fi) for further instructions.

**Customers Care Center** 

http://www.schneider-electric.com/ccc

35 rue Joseph Monier 92506 Rueil -Malmaison FRANCE

Phone: +33 (0) 1 41 29 70 00 Fax:  $+33(0)$  1 41 29 71 00

[www.schneider](http://www.schneider-electric.com/) -electric.com **Publication version: VFIRMWARE/EN M/A00 1**  Publishing: Schneider Electric 04/2015